## Accessing Cayuse Sponsored Projects (SP)

- 1. Log in to Cayuse via the UCCS Cayuse portal [\(http://uccs.app.cayuse.com\)](http://uccs.app.cayuse.com/)
- 2. On the Cayuse Landing page, click the Products Dropdown Menu

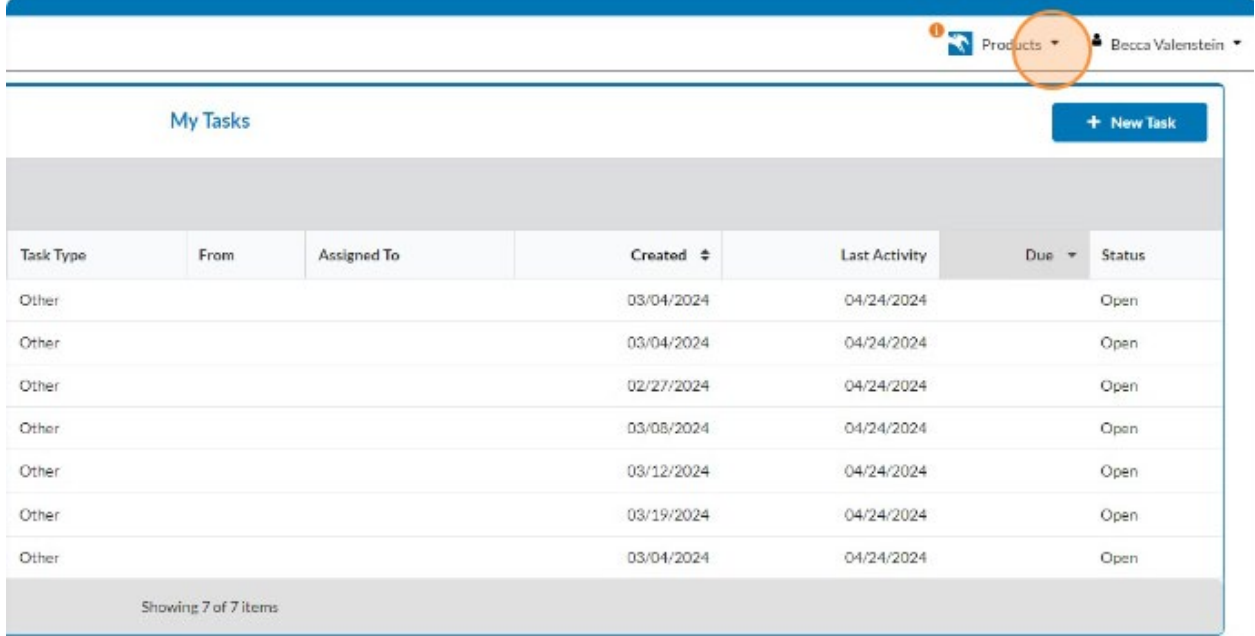

## 3. Select Sponsored Projects

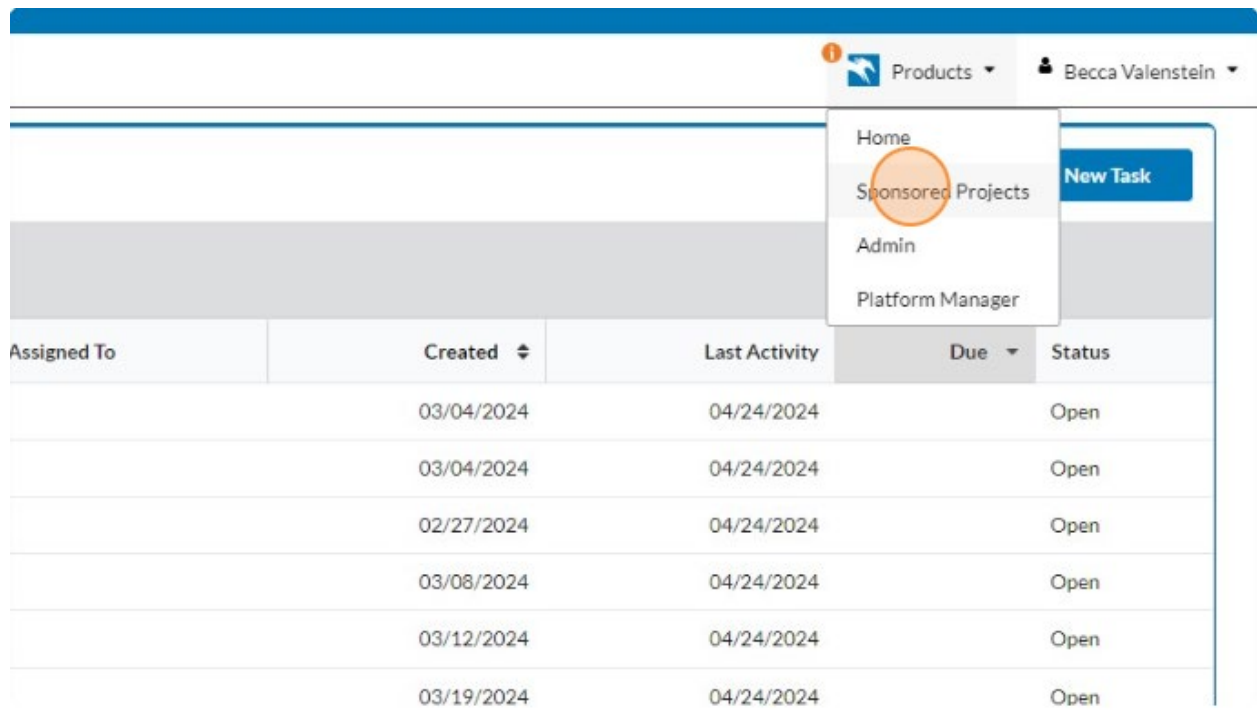

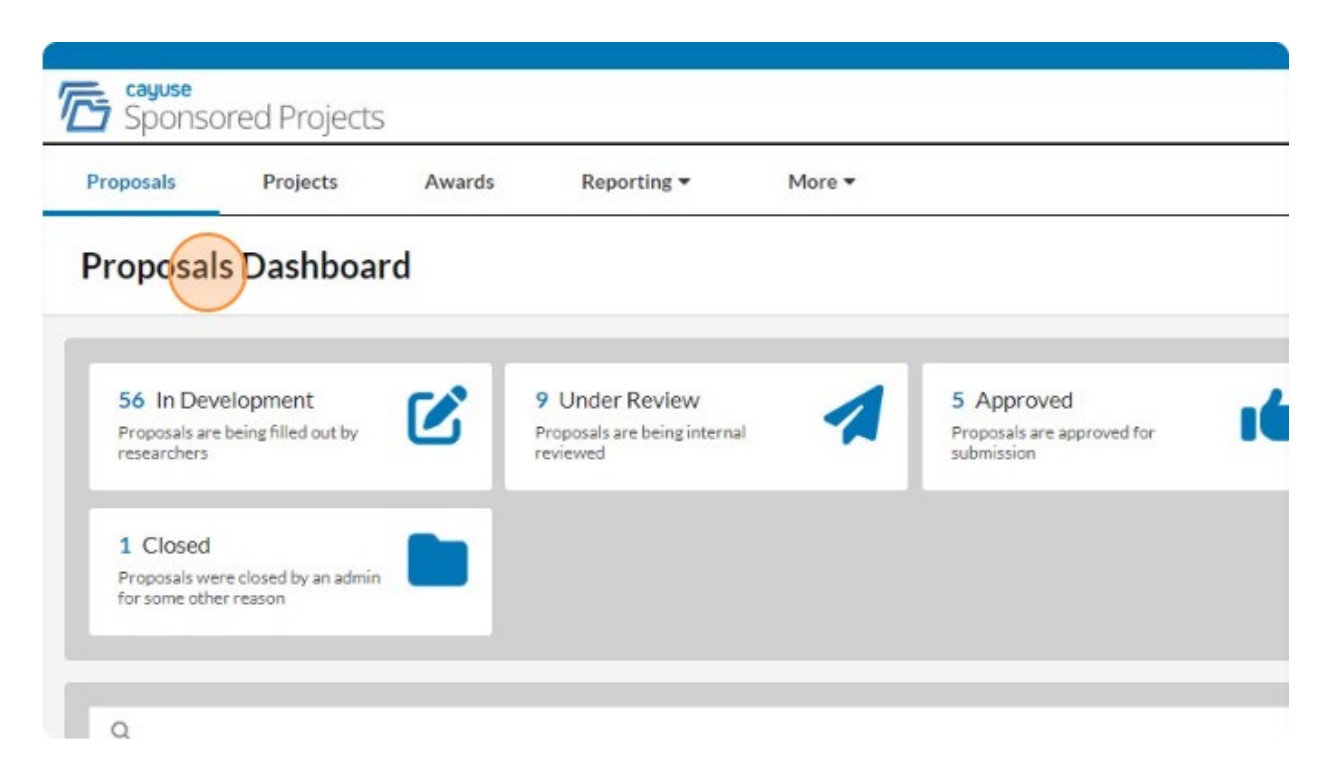

## 4. Sponsored Projects will open to the Proposals Dashboard